# Manual de Utilização do TOTVS Restore

#### Atualização de Ambientes RM

O TOTVS Restore é uma ferramenta desenvolvida pela equipe de Engenharia de Software do CD-BH com o intuito de permitir a criação e atualização completa de ambientes do RM (Winforms, Webforms e Win32).

#### Premissas para execução

Para o perfeito funcionamento do TOTVS Restore, é necessário garantir que alguns recursos estejam em perfeito funcionamento, tais recursos são descritos a seguir:

- 1. Todas as máquinas a serem atualizadas devem fazer parte de um grupo de trabalho ou domínio.
- 2. Ter um usuário administrador do domínio, ou seja, tal usuário deve ser administrador em todas as máquinas a serem atualizadas.
- 3. Certificar que o Firewall do Windows das máquinas a serem atualizadas está desativado.
- 4. Não utilizar mapeamento de rede para apontar para os arquivos de instalação. Utilizar o caminho absoluto referente aos arquivos.
- 5. Verificar se o IP e o Host-Name da maquina a ser atualizada está resolvida e acessível na rede.
- 6. Certificar que o usuário da máquina a ser atualizada não está utilizando o RM.

## Criando Ambiente

A criação dos ambientes consiste em definir os parâmetros para atualização de determinadas máquinas em um domínio ou grupo de trabalho, para criar um novo ambiente abra o TOTVS.Restore.Client.exe, e clique no botão Adicionar novo ambiente. (Figura 1)

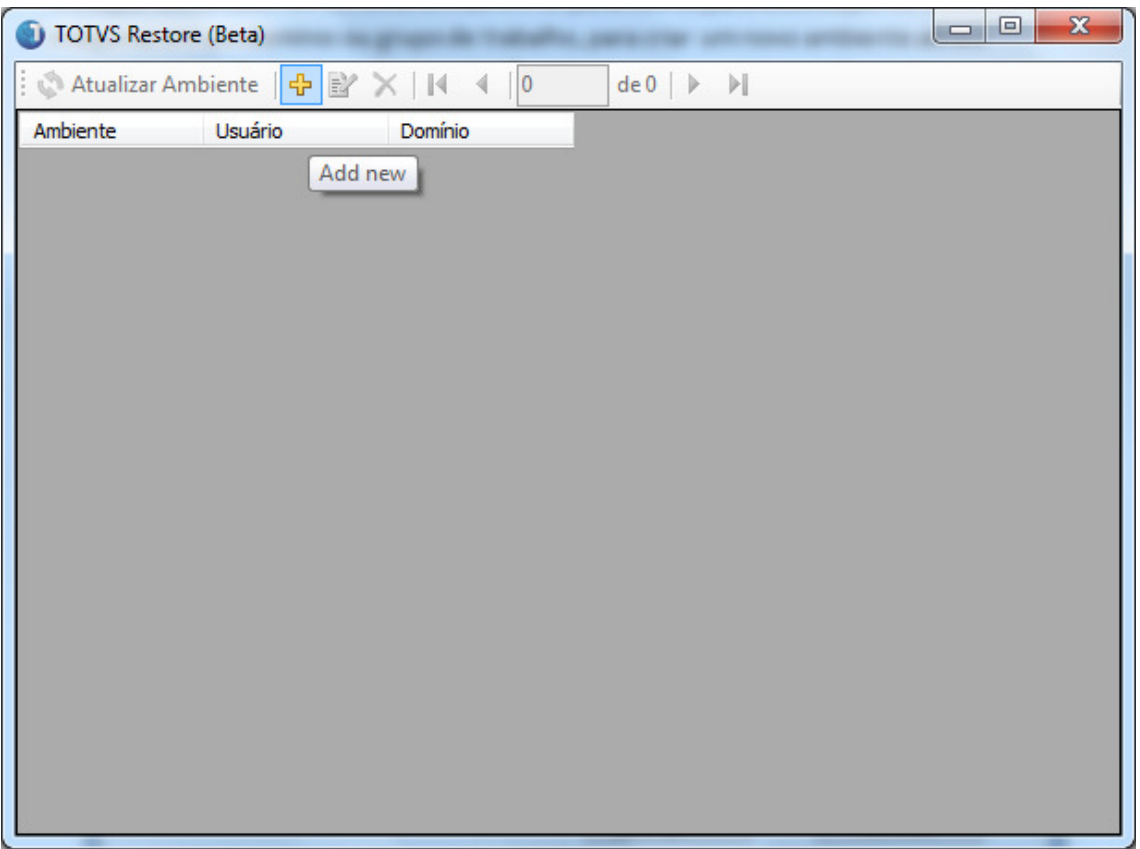

Figura 1 – Adicionando novo ambiente

Na próxima tela informe os seguintes campos (Figura 2):

- Nome do Ambiente
	- o Nome qualquer para identificação do ambiente de atualização, exemplo:
		- Atualização Setor Financeiro Identifica que este ambiente consiste em atualizar todas as máquinas do setor financeiro
- Autenticação
	- o Usuário e Senha
		- Usuário e Senha administrador do domínio. Este usuário deve ter permissão de administrador em todas as máquinas que serão atualizadas.

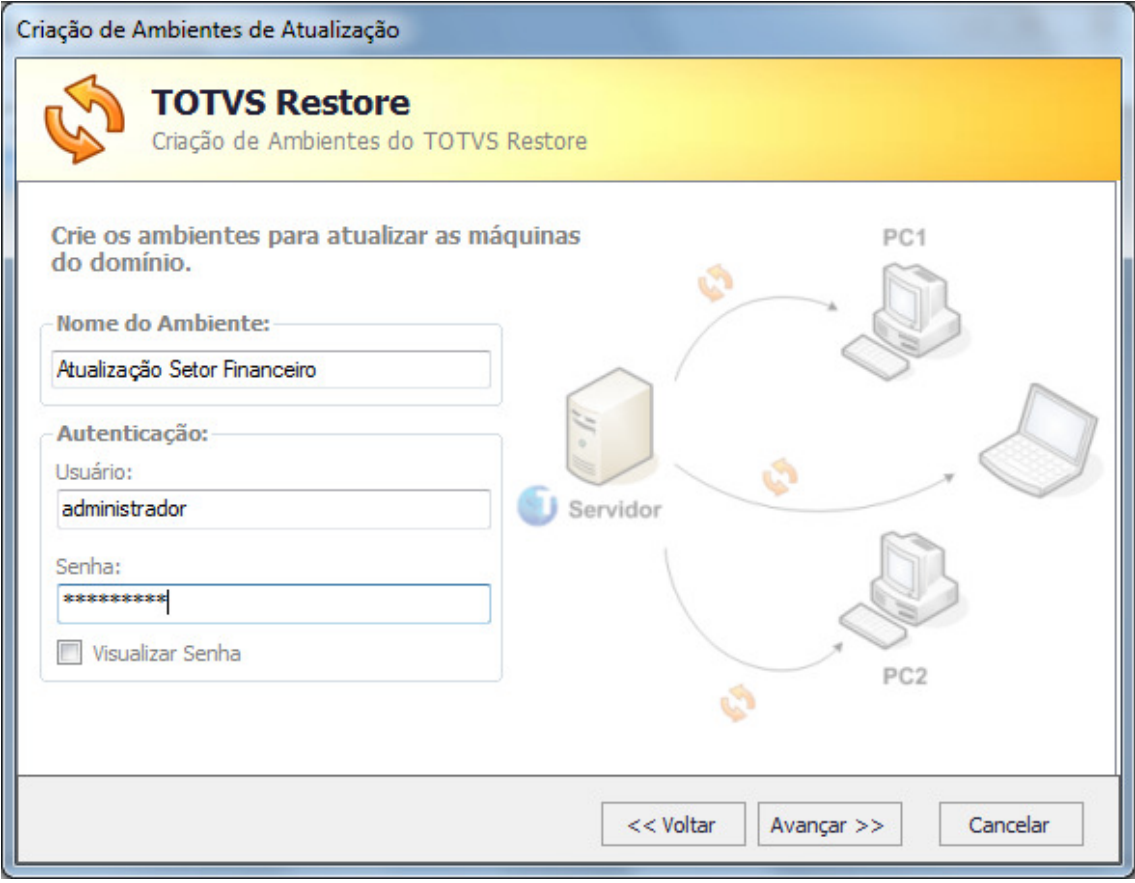

Figura 2 – Autenticação de Usuário

Clicando em avançar o usuário deverá preencher os seguintes campos (Figura 3):

- Domínio
	- o Domínio ao qual o usuário está conectado e onde estão também as máquinas a serem atualizadas.
- Lista de Máquinas
	- o Lista de máquinas que serão atualizadas. Clicando no botão "Carregar" serão listadas todas as maquinas que estão preenchidas no campo "Domínio" que por sua vez podem ser selecionadas e adicionadas na lista de máquinas para atualização. A máquina também pode ser adicionadas diretamente preenchendo seu nome e clicando no campo "Adicionar.

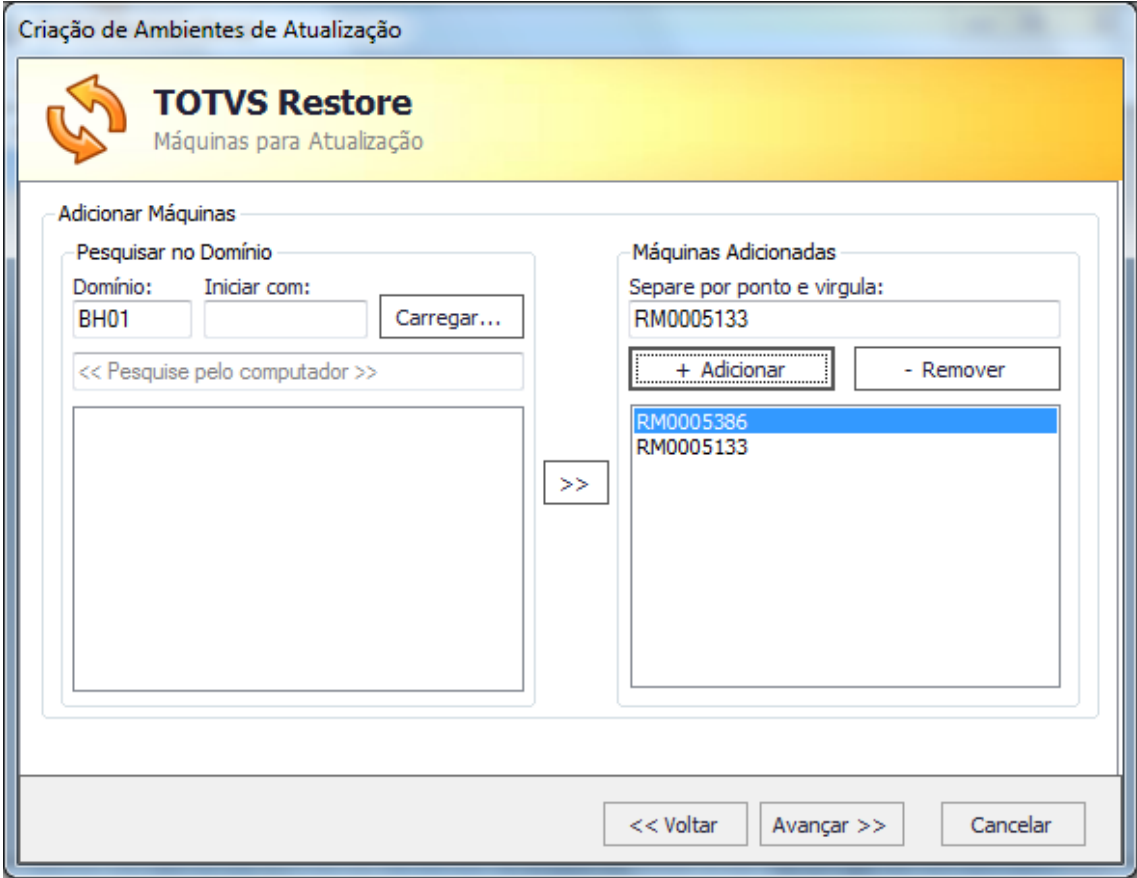

Figura 3 – Máquinas para atualização

A próxima etapa será a remoção de programas já existentes caso necessário. Suponhamos que o usuário tenha instalado nas maquinas a versão da BibliotecaRM\_11.50 e deseja atualizar para a versão 11.52. Primeiramente ele teria que remover a versão antiga do computador antes de instalar a nova. Para fazer isso basta o usuário selecionar a máquina, marcar os programas que deseja remover na listagem que aparecerá à direita (Figura 4).

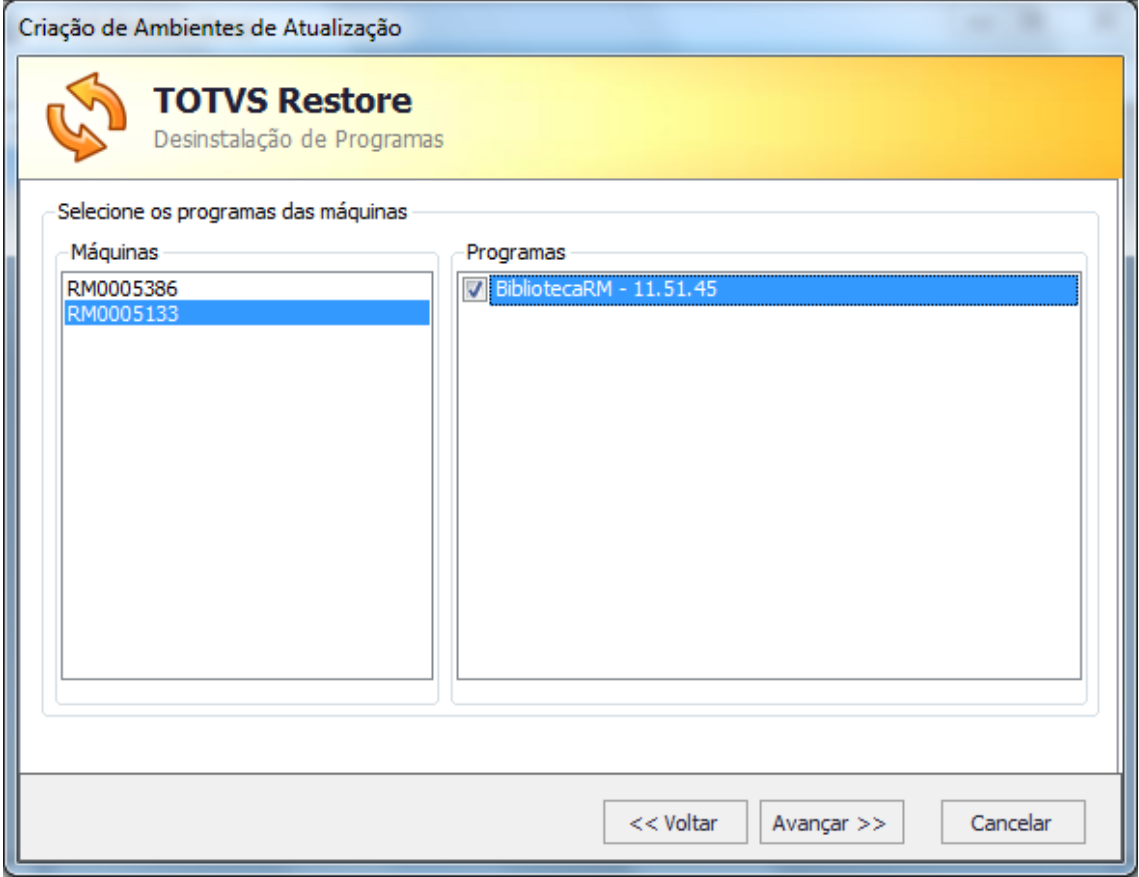

Figura 4 – Remoção de Programas

O próximo passo será selecionar os aplicativos TOTVS que o usuário deseja instalar, clique no botão selecionar (...) para selecionar os arquivos de instalação .msi ou .exe que o usuário deseja instalar nas máquinas destino. Após selecionar o arquivo clique no botão ( + ) para adicionar á lista, adicione quantos desejar. É importante observar que em caso de instalação da BibliotecaRM, ela deve ser adicionada primeiro, pois para instalar qualquer aplicativo TOTVS, RM Nucleus por exemplo, é necessário que a biblioteca já esteja instalada (Figura 5).

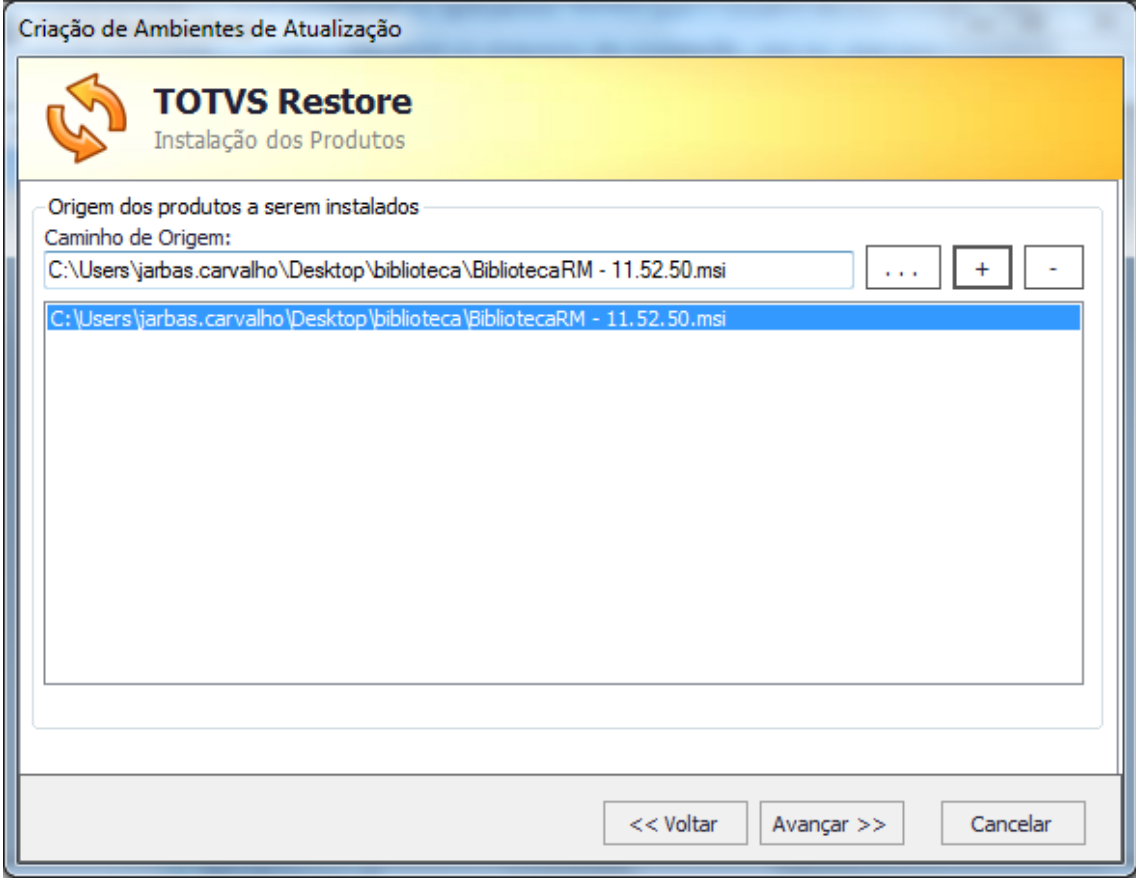

Figura 5 – Instalação dos Produtos

Caso não deseja instalar nada, basta clicar em salvar.

O próximo passo será a Configuração do Ambiente de Instalação (Figura 6).

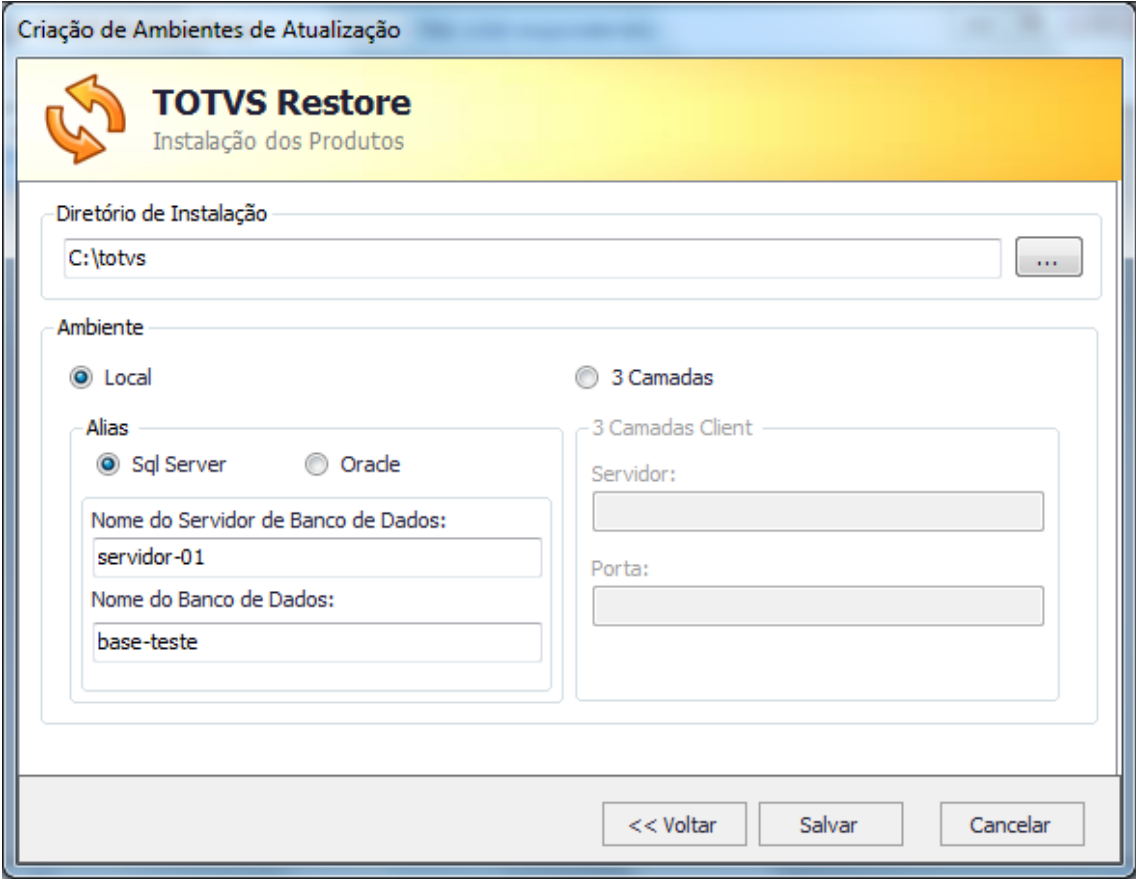

Figura 6 – Configuração do Ambiente

Deverá ser preenchido os seguintes parâmetros:

- Diretório de Instalação
	- o Diretório onde será instalado, default c:\totvs
- Ambiente
	- o Local ou
		- $SQL$ 
			- Informar o nome do servidor de banco de dados
			- Informar o nome da base de dados
		- **Dracle** 
			- Informar a string de conexão com a base de dados
	- o 3 camadas Cliente
		- **Informar o servidor**
		- **Informar a porta**

Feito isso clique em salvar o ambiente que o mesmo irá aparecer na lista de ambientes criados (Figura 7).

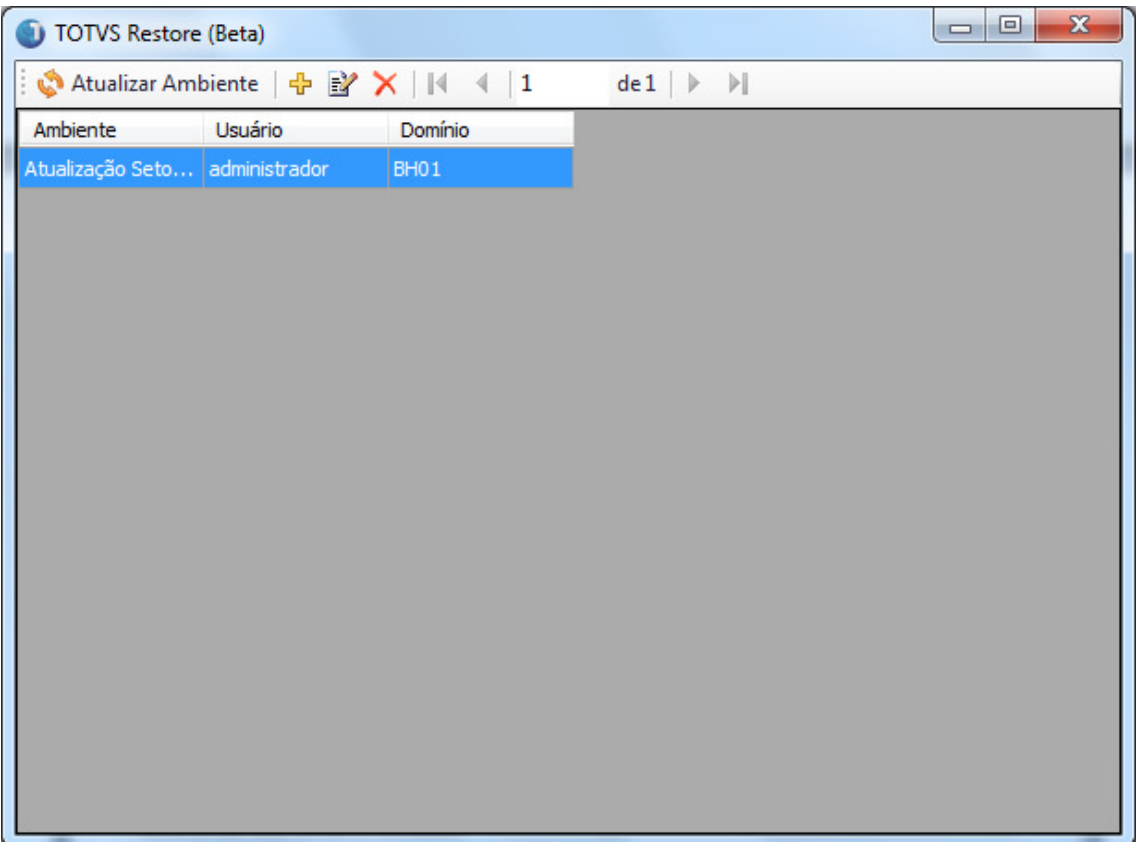

#### Figura 7 – Lista de Ambientes

## Atualização do Ambiente

A partir do momento em que os ambientes estiverem montados basta seleciona-lo e acionar a opção Atualizar Ambiente disponível na visão de Ambientes (Figura 8).

| <b>TOTVS Restore (Beta)</b><br>m |                                |                  |                                | $\mathbf{x}$<br>▣<br>$\Box$ |
|----------------------------------|--------------------------------|------------------|--------------------------------|-----------------------------|
| ł.<br>Atualizar Ambiente         |                                | $+$ Y   K $+$  1 | $del \mid \n$<br>$\rightarrow$ |                             |
| Ambiente                         | Usuário                        | Domínio          |                                |                             |
|                                  | Atuali Atualizar Ambiente ador | BH01             |                                |                             |
|                                  |                                |                  |                                |                             |
|                                  |                                |                  |                                |                             |
|                                  |                                |                  |                                |                             |
|                                  |                                |                  |                                |                             |
|                                  |                                |                  |                                |                             |
|                                  |                                |                  |                                |                             |
|                                  |                                |                  |                                |                             |
|                                  |                                |                  |                                |                             |
|                                  |                                |                  |                                |                             |
|                                  |                                |                  |                                |                             |
|                                  |                                |                  |                                |                             |
|                                  |                                |                  |                                |                             |
|                                  |                                |                  |                                |                             |
|                                  |                                |                  |                                |                             |
|                                  |                                |                  |                                |                             |
|                                  |                                |                  |                                |                             |

Figura 8 – Tela demonstrando acionamento da Atualização

As máquinas selecionadas para atualização irão aparecer na listagem de atualização como mostra na Figura 9 que podem ser canceladas a qualquer momento.

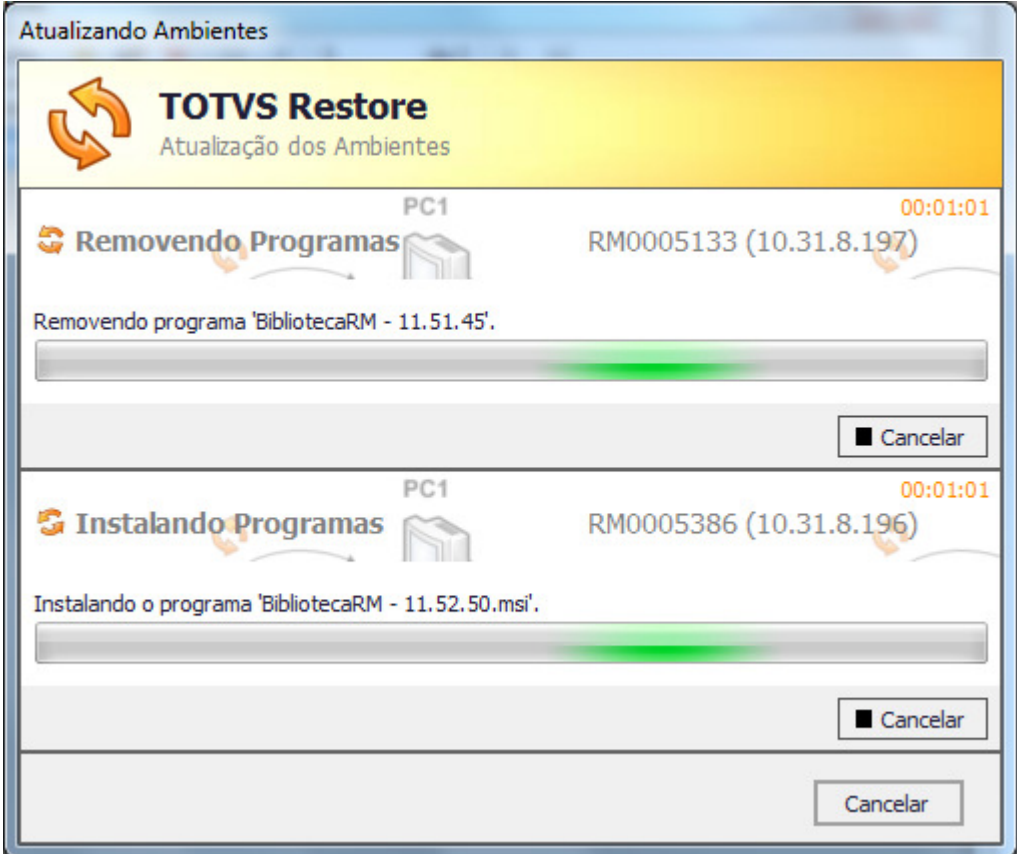

Figura 9 – Máquinas selecionadas atualizando

Ao término da atualização, será habilitada uma imagem de status (Figura 10) que mostra se ocorreu tudo ok ou não e ao clicar no botão no canto superior direito é possível visualizar um log (Figura 11) com todas as informações do processo de atualização.

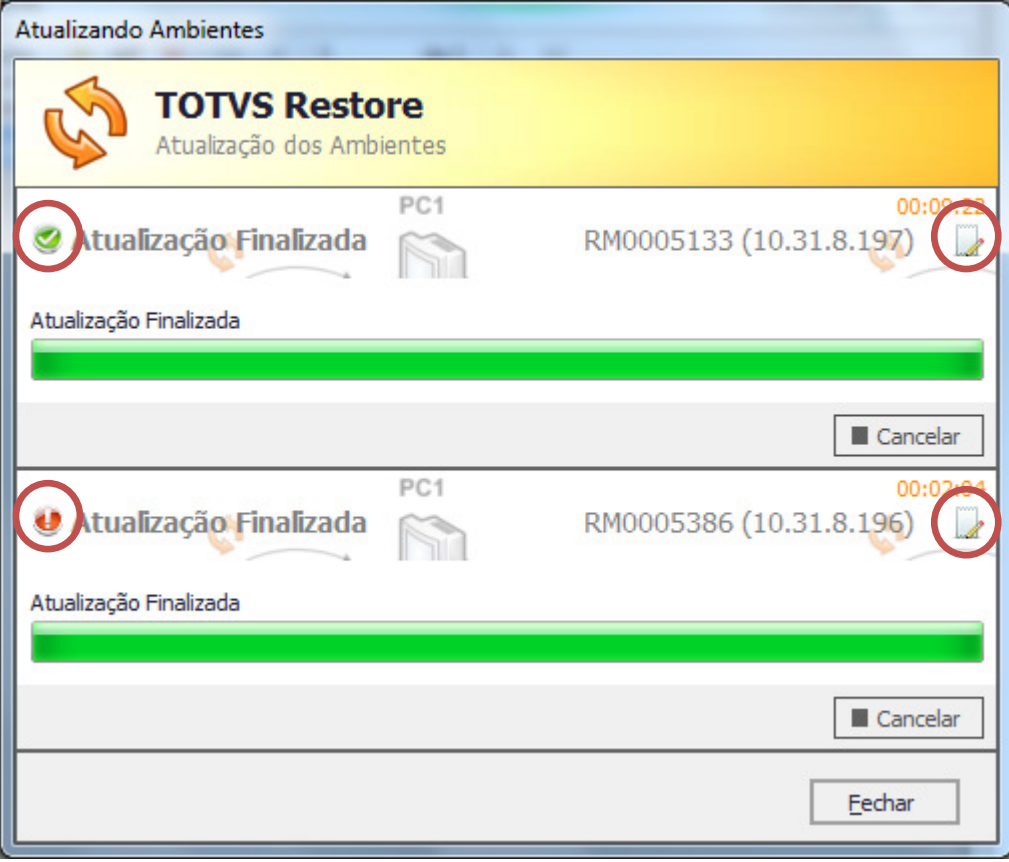

Figura 10 – Status da Atualização

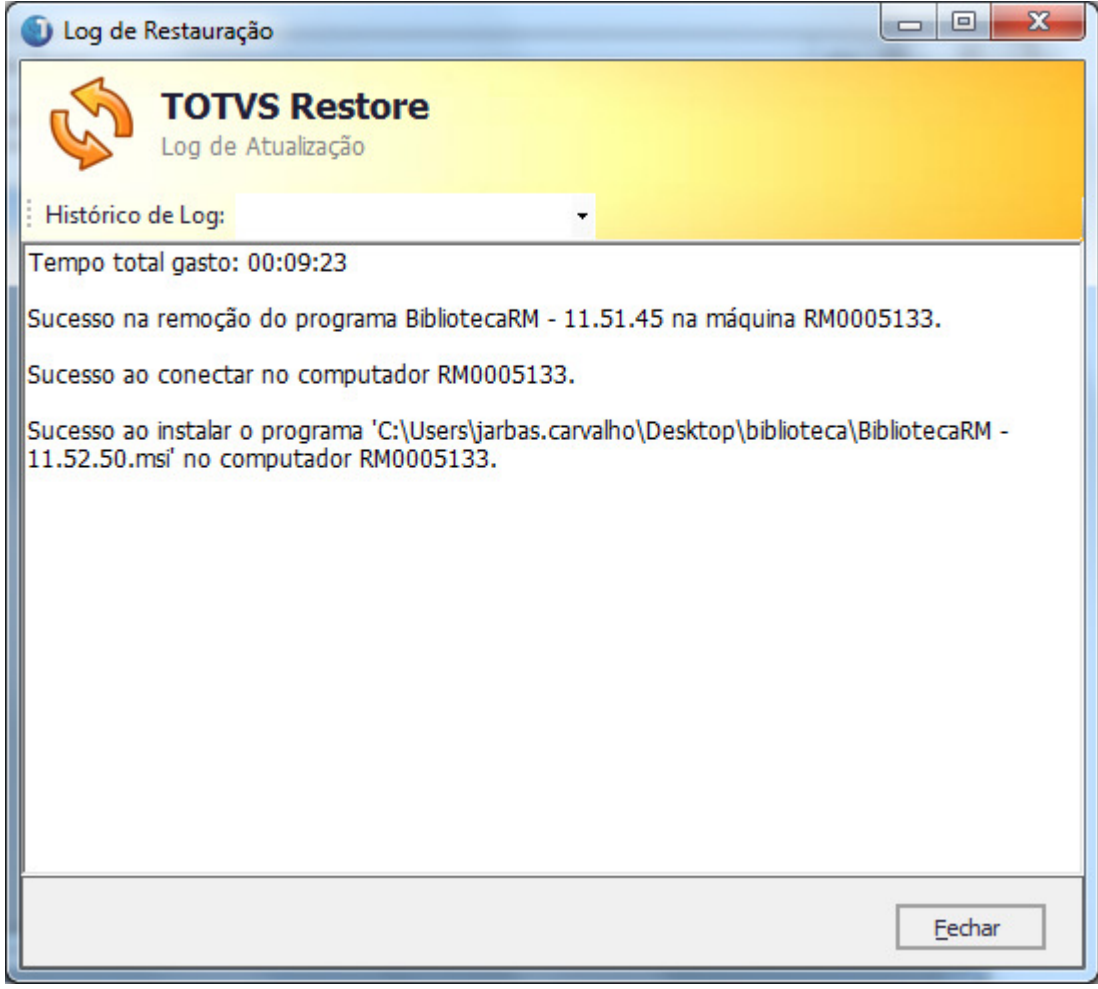

Figura 11 – Log da Atualização